TRANSFER MOBILE DEVICE TEXT **MESSAGES** TO A FILE

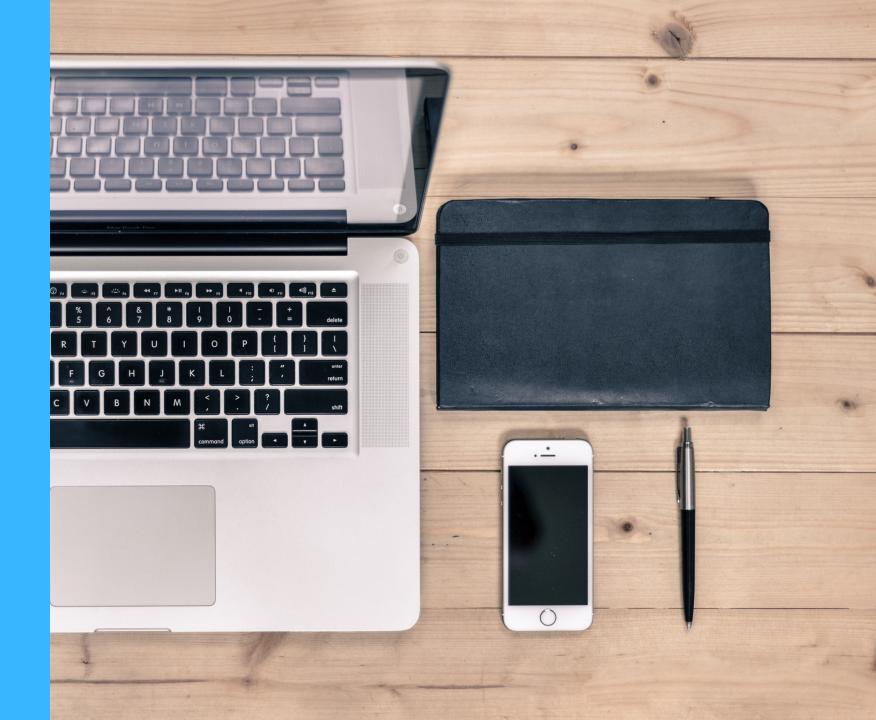

## DOES YOUR COMMUNICATIONS LOG FROM YOUR PHONE LOOK LIKE THIS? WHY NOT? IT'S EASY...

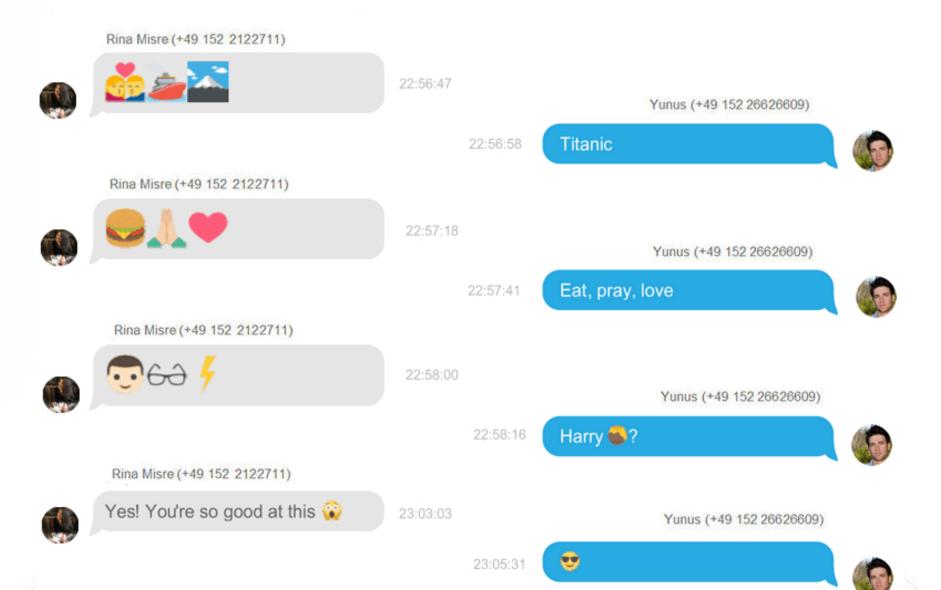

### IF YOU NEED TO EXPORT YOUR MESSAGES PLEASE USE THE FOLLOWING TOOLS AND TRICKS BELOW:

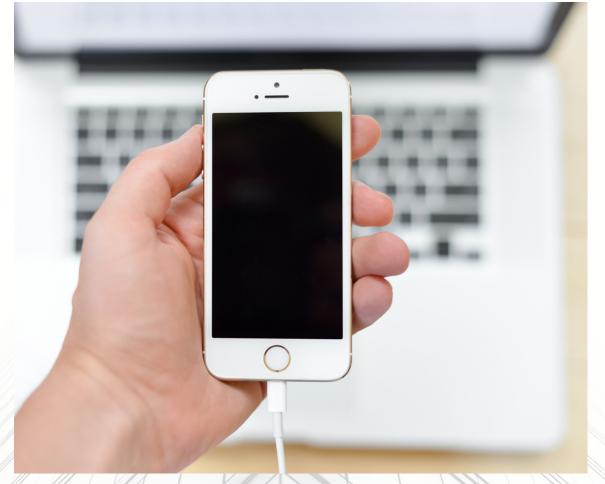

NOTE: YOU WILL NEED A PDF PRINTER OR CONVERTER INSTALLED ON YOUR COMPUTER.

#### TRANSFER IPHONE MESSAGES TO A FILE FOR COM LOG - ON A MAC

Open Messages and click on the conversation in the sidebar that you'd like to save

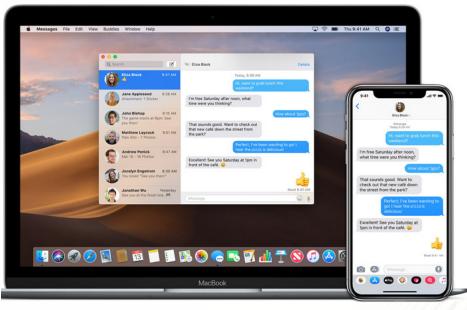

You'll need to make sure that the part of the conversation you need has been loaded in the program. So scroll up within the conversation itself to keep stepping further back in time until you find everything you want to keep.

When you're satisfied that you've got the text messages you want-

You may use the Mac's built-in PDF-saving functionality

Start by going to File > Print from the menus at the top

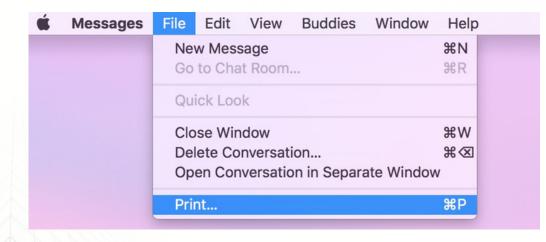

Then within that resulting print dialog box, look for the "PDF" drop-down in the lower-left.

Clicking on that will reveal a bunch of options, and the one we want is "Save as PDF."

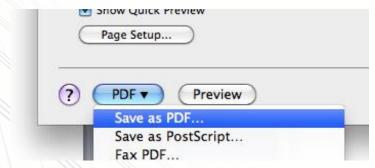

Afterward, you can choose where to save your file, and then you've got the history of that conversation stored! As far back as you scrolled, at least.

#### TRANSFER IPHONE MESSAGES TO A FILE FOR COM LOG ON A WINDOWS PC

Download and install COPY TRANS CONTACTS from COPYTRANS.NET (free to try up to 50 times - software costs \$19.99 one time fee)

Run CopyTrans Contacts and connect your iPhone to your Windows PC. CopyTrans Contacts will automatically start loading all iPhone contents. Please don't cancel loading. Wait until the process finished.

After all the data is loaded, hit the Messages tab on the left side pane. You will see all iPhone text messages. Select "SMS/iMessage" from the "Sources" on top.

Select the conversations from the contact you wish to backup.

| L CopyT | rans Contacts       |                                                                                 |
|---------|---------------------|---------------------------------------------------------------------------------|
| Ŧ       |                     |                                                                                 |
|         | Sources             |                                                                                 |
|         | All services        |                                                                                 |
|         | Line                | Ģ                                                                               |
| date    | SMS/iMessage        | ()<br>()<br>()<br>()<br>()<br>()<br>()<br>()<br>()<br>()<br>()<br>()<br>()<br>( |
| 24      | Viber               | Ø                                                                               |
|         |                     |                                                                                 |
|         |                     |                                                                                 |
|         | Search              | <b>₽</b> ₹                                                                      |
| <b></b> | Messages            |                                                                                 |
|         | 🖌 Leda Brokovich    | S                                                                               |
|         | 🗹 Lydie             |                                                                                 |
| ×       | Leda                | <b>R</b> =                                                                      |
|         | Alexandre Frederico |                                                                                 |
| 191     | Michiko             |                                                                                 |
|         | Felix Yip           |                                                                                 |
|         | Kevin Richard       |                                                                                 |
|         | Train               | 2                                                                               |
|         | Baba                | 2                                                                               |
|         | Peki I              | 2                                                                               |
|         |                     |                                                                                 |

To export messages for the specific period, click on a cogwheel symbol under a list of services and choose exact time frames.

| Сору     | Alrans Contacts                   |
|----------|-----------------------------------|
| 1        | Export<br>selected                |
| •        | Sources All services Line         |
| 24       | SMS/iMessage<br>Viber<br>WhatsApp |
| 7        |                                   |
| <b>~</b> | Search                            |
| $\star$  | □ To: 09.11.2016 □ ▼              |
|          | ☐ ddirectlog                      |

# Initiate the backup by clicking on the "Export selected" button.

| 📕 СоруТ | rans Contacts                                    |                                          |
|---------|--------------------------------------------------|------------------------------------------|
| 1       |                                                  |                                          |
|         | Sources<br>All services<br>Line                  | Ð                                        |
| 24      | SMS/iMessage<br>Viber                            | e<br>B                                   |
|         |                                                  |                                          |
|         | Messages                                         | ₽▼✿                                      |
| $\star$ | Leda Brokovich  Lydie  Leda  Alexandre Frederico | м 10 10 10 10 10 10 10 10 10 10 10 10 10 |
|         | Michiko     Felix Yip     Kevin Richard          | S.                                       |
|         | Train Baba Peki                                  | 0.0.0                                    |
|         | □ waze<br>□ +41764                               | 000000000000000000000000000000000000000  |
|         | google                                           |                                          |

Next, select the messages backup format. CopyTrans Contacts offers many different formats: Web page, Microsoft Word or Excel, plain text and PDF. Choose a location in File Explorer where you would like to save the text messages. Each of the backed-up iPhone messages will appear organized in its own folder at the chosen PC location. To see your iPhone SMS text messages on your computer, simply double-click on the corresponding file.

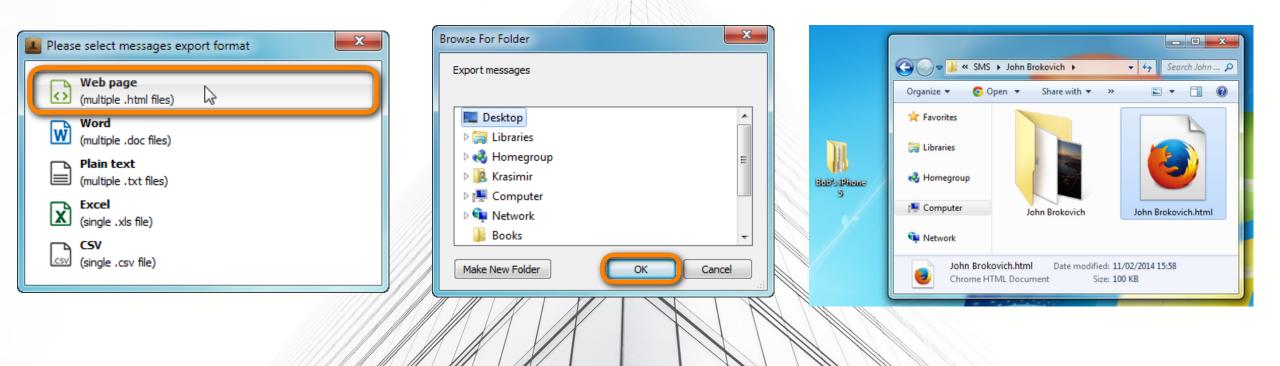

#### TRANSFER YOUR ANDROID MOBILE DEVICE - TO PC MESSAGES

For android devices we suggest MightyText. This application is similar to iMessage, except for Android. It allows to export your text messages into a PDF file for your communication log at the end of a transaction by printing to a PDF printer.

M

E MESSAGES

S SCHEDULER

C PHONE

CONTACTS

% serressa

25%

I be back. Have fun al

0000

Mario

Thanks for the coffee

00 - 0

Note: You will need a Google account to use this app. The account is used for syncing access from the phone to the computer.

First you'll need to install MightyText on your Android Smartphone. Then, open the app and select your Google account and then press Complete Setup. You will need to grant permissions to the app in the next screen that displays. Next you need to access the MightyText app on your computer browser. Browser extensions are offered for Chrome and Firefox, but if you're not looking to add yet another feature to your Web browser, try the Web app: https://mightytext.net/app

15 D -

0 0 0

0 0 5 0

call to hear about the great p day offers we have on for the

15 D -

0 0 0 0

m n -

1

now! TxT STOP to

00 00

0.0-

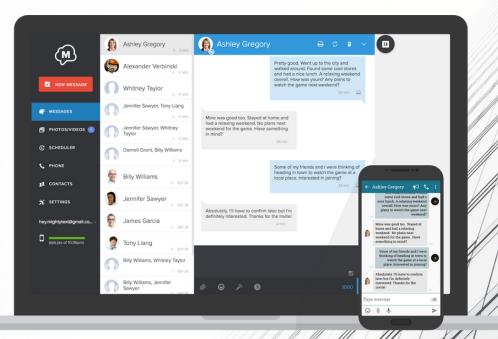

Select and open the conversation you would like to export and convert to PDF.

On the right hand side corner click on the arrow down "V" menu to print that conversation.

| 7   | 863534758 🛛 🖻 🗢                     |
|-----|-------------------------------------|
|     | 🖕 Call from Phone                   |
|     | 🖨 Print                             |
|     | Open Thread in New Window           |
| +1  | 📢 Invite                            |
| you | r car detected.<br>tromile<br>4 hrs |
|     |                                     |

Printing, Saving, & Exporting: Once the conversation opens on your browser, hit the Print button on the screen. Choose a PDF printer from the list of printers.

|                         |                                                             |                  | Text messages wit | h 786353475 |
|-------------------------|-------------------------------------------------------------|------------------|-------------------|-------------|
| detected.<br>-Metromile | 080 - Trouble with your car<br>018, 12:11:18 pm             | ₽ Pr             | int               |             |
|                         |                                                             |                  |                   |             |
|                         | folder if you prefer for the exp<br>relevant name and save. | ported PDF file, |                   |             |
| Sive it a               |                                                             |                  |                   |             |
| Sive it a               | relevant name and save.                                     |                  | Туре              | Size        |

NOTE: YOU WILL NEED A PDF PRINTER OR CONVERTER INSTALLED ON YOUR COMPUTER. WE SUGGEST CUTEPDF.COM (CUTEPDF WRITER) IN SOME CASES THE PDF FILES MAY END UP TOO LARGE TO EMAIL. PLEASE USE SMALLPDF.COM (COMPRESS PDF) TO RESIZE THEM.

Ģ 阃 **Compress PDF PDF Converter PPT to PDF PDF to PPT PDF to Excel** A 『 Ę٦ 맙 D 4 Edit PDF **PDF** to Word Merge PDF Split PDF Rotate PDF Unlock PDF